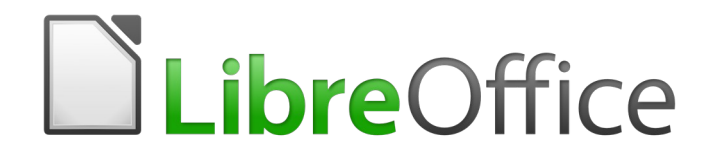

Guía de Writer 6.0

*Capítulo 4 Formato de texto*

#### La documentación de LibreOffice está disponible en [https://documentation.libreoffice.org/es/documentacion](https://documentation.libreoffice.org/es/documentacion-en-espanol/)*[en-espanol/](https://documentation.libreoffice.org/es/documentacion-en-espanol/)*

## <span id="page-1-6"></span>*Derechos de autor*

Este documento tiene derechos de autor © 2021 por el equipo de documentación. Los colaboradores se listan más abajo. Se puede distribuir y modificar bajo los términos de la [GNU](http://www.gnu.org/licenses/gpl.html)  [General Public License](http://www.gnu.org/licenses/gpl.html) versión 3 o posterior o la [Creative Commons Attribution License,](http://creativecommons.org/licenses/by/4.0/) versión 4.0 o posterior.

Todas las marcas registradas mencionadas en esta guía pertenecen a sus propietarios legítimos.

### <span id="page-1-5"></span>**Colaboradores**

Este libro está adaptado de versiones anteriores del mismo. Los colaboradores de dichas versiones son:

#### <span id="page-1-4"></span>*De esta edición*

Jean Hollis Weber Bruce Byfield Gillian Pollack<br>Luis Fernando Arias Jose Maria Lopez Saez Juan C. Sanz Luis Fernando Arias **Jose Maria Lopez Saez** 

<span id="page-1-3"></span>*De ediciones previas*

Sharon Whiston **Agnes Belzunce** 

Jean Hollis Weber John A. Smith Hazel Russman John M. Długosz Ron Faile Jr. Daniel Carrera Laurent Duperval Katharina Greif Peter Hillier-Brook Michael Kotsarinis **Peter Kupfer Iain Roberts Iain Roberts** Gary Schnabl **Barbara M. Tobias** Michele Zarri

### <span id="page-1-2"></span>**Comentarios y sugerencias**

Puede dirigir cualquier clase de comentario o sugerencia acerca de este documento a: [documentation@es.libreoffice.org.](mailto:documentation@es.libreoffice.org)

# **Nota**

Todo lo que envíe a la lista de correo, incluyendo su dirección de correo y cualquier otra información personal que escriba en el mensaje se archiva públicamente y no puede ser borrada

## <span id="page-1-1"></span>**Fecha de publicación y versión del programa**

Versión en español publicada el 21 de abril de 2020. Basada en la versión 6.0 de LibreOffice.

# <span id="page-1-0"></span>*Uso de LibreOffice en macOS*

Algunas pulsaciones de teclado y opciones de menú son diferentes en macOS de las usadas en Windows y Linux. La siguiente tabla muestra algunas sustituciones comunes para las instrucciones dadas en este capítulo. Para una lista detallada vea la ayuda de la aplicación.

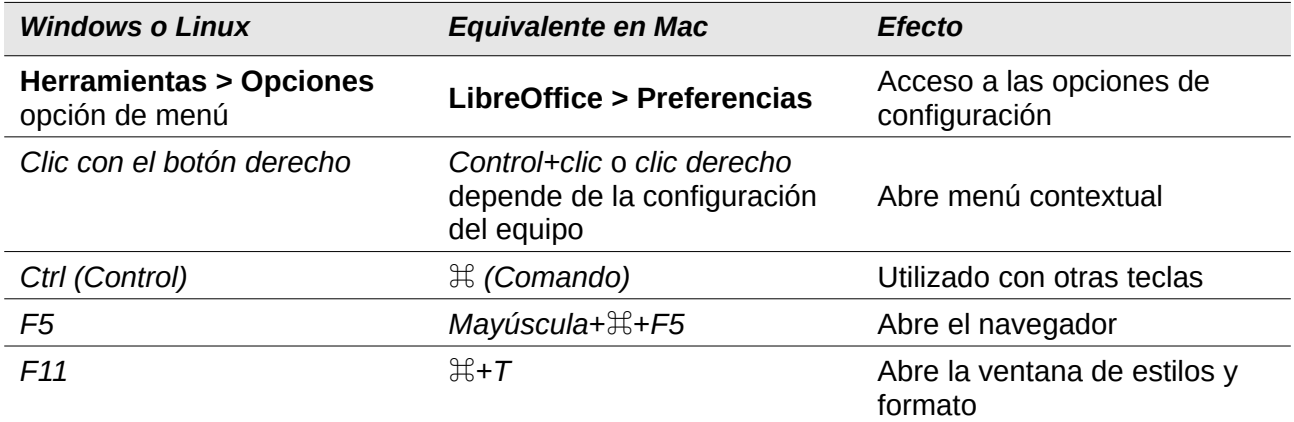

# **Contenido**

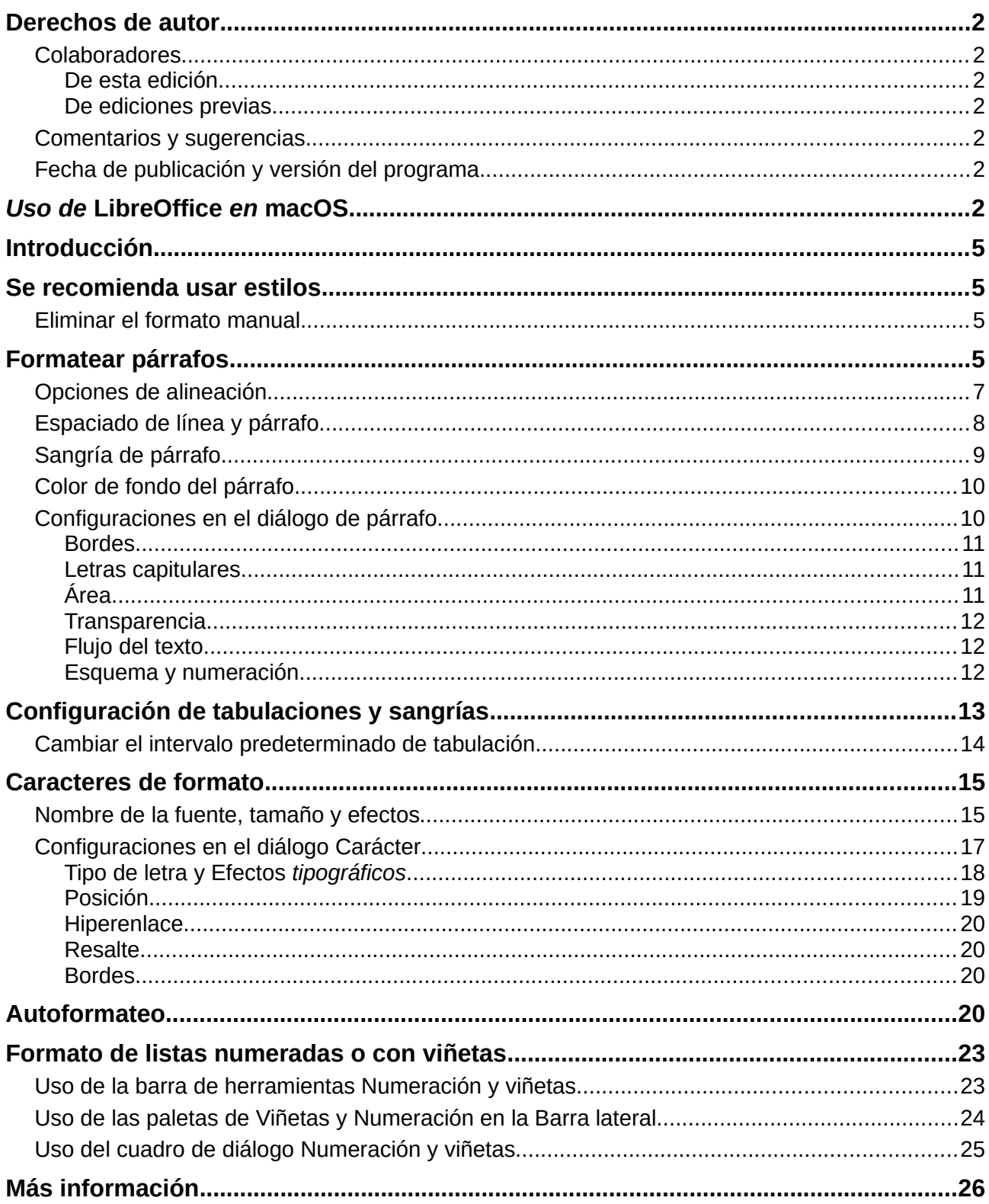

# <span id="page-4-3"></span>*Introducción*

Este capítulo cubre los aspectos básicos del formato de texto en *Writer*, el componente de procesamiento de texto de *LibreOffice*:

- Formato de *párrafos* y *caracteres*
- Uso de autoformato
- Creación de *listas con viñetas, numeradas y de esquema*

Se supone que está familiarizado con las técnicas de texto que se describen en el *Capítulo 2, Trabajo con texto: Conceptos básicos* y el *Capítulo 3, Trabajo con texto: Avanzado*.

Le recomendamos que también siga las sugerencias del *Capítulo 20, Configuración de Writer*, sobre la visualización de ayudas de formato, como las marcas de final de párrafo y la selección de otras opciones de configuración.

El formato de la página se trata en los *capítulos 5* y *6*.

### <span id="page-4-2"></span>*Se recomienda usar estilos*

Los *estilos* son fundamentales para usar *Writer*. Los *estilos* le permiten formatear fácilmente sus documentos de manera consistente y cambiar el formato con un mínimo esfuerzo. Un *estilo* es un conjunto con nombre de opciones de formato. Cuando aplicas un *estilo*, aplicas todo un grupo de formatos al mismo tiempo.

Además, *LibreOffice* utiliza los estilos para muchos procesos, incluso si no los conoce. Por ejemplo, *Writer* se basa en los *estilos de encabezado* (u otros estilos que especifique) cuando crea una *tabla de contenido*. Por lo tanto, el uso de estilos de párrafo es altamente recomendado como una alternativa al *formato manual* de párrafos, especialmente para documentos largos o estandarizados. También se recomienda el uso de *estilos de caracteres* en lugar de formatear manualmente palabras individuales.

Para obtener información sobre los *estilos* y cómo usarlos, consulte los *Capítulos 8* y *9* de este libro.

La aplicación de *estilos* es rápida y fácil utilizando la página *Estilos* de la *Barra lateral*.

### **Precaución**

El *formato manual* (también denominado *formato directo*) anula los *estilos*, y no puede deshacerse del *formato manual* aplicándole un *estilo*.

### <span id="page-4-1"></span>**Eliminar el formato manual**

Para eliminar el *formato manual*, seleccione el texto y elija **Formato > Limpiar formato directo** en la *barra de Menú* o haga clic en el icono **Limpiar formato directo** en la *barra de Herramientas Formato* o use *Ctrl+M* desde el teclado.

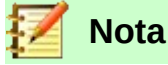

Cuando se borra el *formato directo*, el formato de texto vuelve al estilo de párrafo aplicado y no al estilo de párrafo predeterminado.

## <span id="page-4-0"></span>*Formatear párrafos*

Puede aplicar muchos formatos a los párrafos utilizando los iconos en la *barra de herramientas* de *Formato* y en el panel *Párrafo* de la página *Propiedades* de la *Barra lateral* (**Ver > Barra lateral**).

No todos los iconos de la barra de herramientas son visibles en una instalación estándar, pero puede personalizar la barra de herramientas para incluir aquellos que usa regularmente (vea el *Capítulo 1, Introducción a Writer*). Otras opciones de formato se proporcionan en el cuadro de diálogo *Párrafo* (ver página [10\)](#page-9-0).

En la barra de herramientas de *Formato*, los iconos y formatos incluyen:

- Aplicar *Estilo de párrafo* (menú desplegable de *Estilos* en la página *Propiedades* de la *Barra Lateral*).
- *Viñetas* activadas / desactivadas (con una *paleta de estilos de viñetas*) vea la página [23](#page-22-1).
- *Numeración* activada / desactivada (con una *paleta de estilos de numeración*) vea la página [23](#page-22-1).
- *Alinear a la Izquierda, Centrar Horizontalmente, Alinear a la Derecha* o *Justificado.*
- *Alinear Arriba, Centrar Verticalmente, Alinear Abajo.*
- *Interlineado* (elija entre 1, 1.15, 1.5, 2 ó Espaciado personalizado).
- *Aumentar el espaciado de párrafos, disminuir el espaciado de párrafos.*
- *Aumentar sangría, disminuir sangría.*
- *Párrafo* (para abrir el diálogo de *Párrafo*).

La *Barra lateral* se abre con la página de *Propiedades* seleccionada de forma predeterminada. Haga clic en el símbolo de expansión (+ o triángulo) para abrir los paneles si es necesario.

El panel de *Párrafo* de la página de *Propiedades* (Figura [1](#page-6-1)) contiene la mayoría de los controles de formato, incluidos varios que no se encuentran en la barra de herramientas de *Formato*. Al hacer clic en la flecha hacia abajo con un botón, se abre el control para otras opciones, como el espacio entre líneas fijo o la paleta de colores.

Haga clic en el botón **Más opciones** para abrir el cuadro de diálogo *Párrafo*, donde hay otras configuraciones disponibles (vea la página [10](#page-9-0)). Cambiar los valores de cualquiera de estas configuraciones afecta solo al párrafo donde se encuentra el punto de inserción (cursor), o a varios párrafos si se selecciona más de uno. Si desea cambiar los valores de muchos párrafos de ese tipo, debe usar un estilo de párrafo.

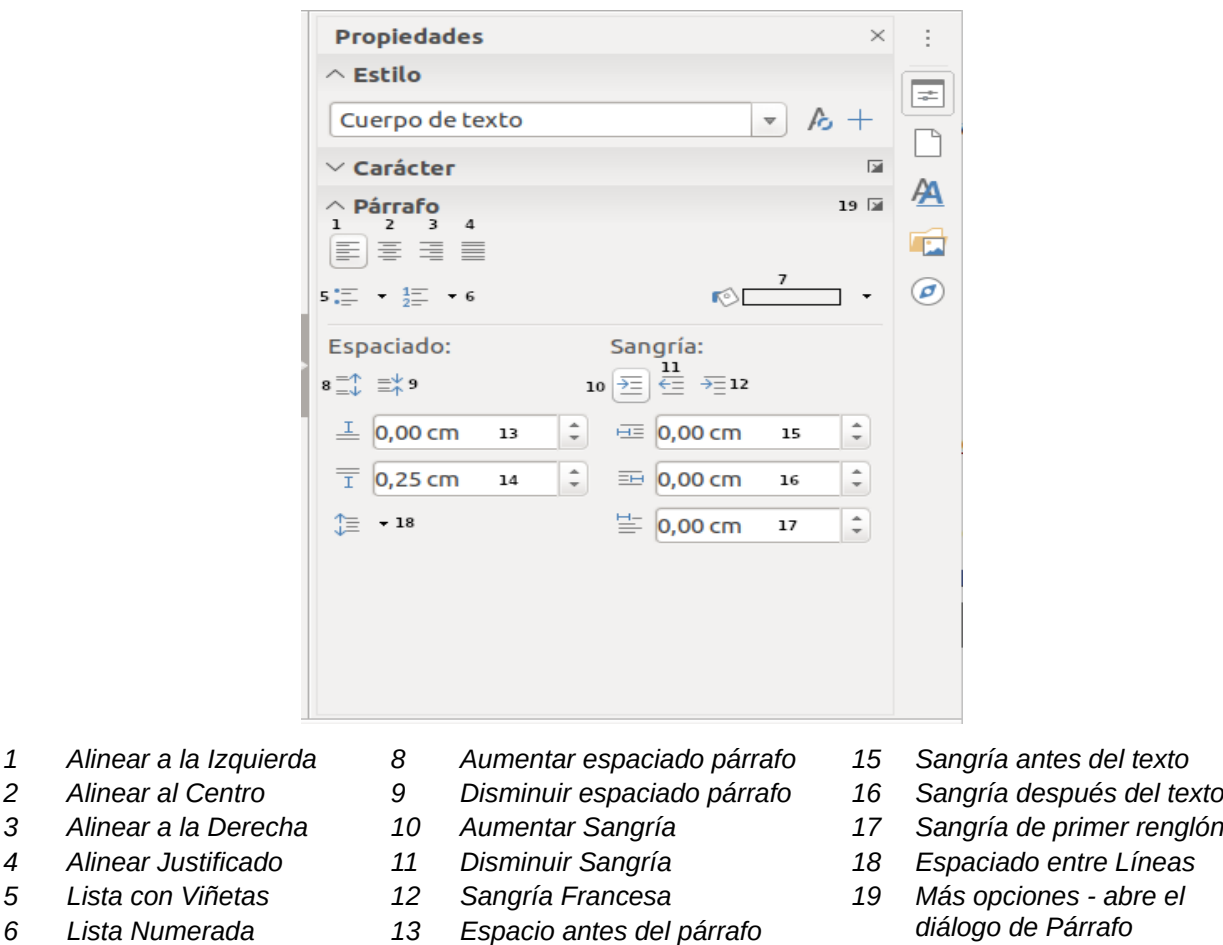

- 
- 
- 
- 
- 
- 
- <span id="page-6-1"></span>*7 Color de fondo 14 Espacio después del párrafo*
- 
- 
- 
- 
- -

*Figura 1: Panel de párrafos de la página de Propiedades en la barra Lateral*

## <span id="page-6-0"></span>**Opciones de alineación**

Puedes usar los botones etiquetados **1**–**4** en la *Figura [1](#page-6-1)* para elegir la alineación de un párrafo: *Izquierda, Derecha, Centrado* o *Justificado*. La *Figura [2](#page-6-2)* muestra ejemplos de las opciones de alineación aplicadas al texto.

> Texto alineado a la izquierda. Texto alineado al centro. Texto alineado a la derecha. El texto justificado inserta el espacio entre las palabras para hacer que el texto llegue de margen a margen, si el texto es más largo que una sola línea.

<span id="page-6-2"></span>*Figura 2: Opciones de alineación de texto*

Cuando se usa texto *justificado*, la última línea está alineada por defecto a la izquierda. Sin embargo, también puede alinear la última línea con el centro del área del párrafo o justificarla para que los espacios se inserten entre las palabras para llenar toda la línea. Si selecciona la opción **Expandir palabra única**, siempre que la última línea de un párrafo justificado consista en una sola palabra, esta palabra se estira insertando espacios entre los caracteres para que ocupen la longitud completa de la línea.

La Figura [3](#page-7-1) muestra un ejemplo del efecto obtenido al elegir cada una de estas opciones para una fuente de texto típica. En la mayoría de los casos, deje la configuración en el valor predeterminado (**Inicio**, alineado a la izquierda); pero para algunos propósitos dramáticos (como una fuente muy grande en un póster), es posible que prefiera una de las otras opciones.

Hay tres opciones disponibles para la alineación de la última línea de un párrafo justificado. Este es un ejemplo de una última línea **alineada a la izquierda (Inicio)**. Hay tres opciones disponibles para la alineación de la última línea de un párrafo justificado. Este es un ejemplo de una última línea **centrada**. Hay tres opciones disponibles para la alineación de la última línea de un párrafo justificado. Este es un ejemplo de una última línea **justificada**. Cuando la última línea de un párrafo justificado contiene una sola palabra, puede estirar la palabra para completar toda la línea. Este es un ejemplo con la opción **Expandir palabra única** (añadimos este texto para completar el caso indicado en el ejemplo) s e l e c c i o n a d a .

<span id="page-7-1"></span>*Figura 3: Ejemplos de elecciones para la última línea de un párrafo justificado*

Estas opciones se controlan en la página *Alineación* del cuadro de diálogo *Párrafo* (*Figura [4](#page-7-2)*), para acceder, seleccione **Formato > Párrafo** en la *barra de Menú* o haga clic con el botón derecho en el párrafo y seleccione **Párrafo** en el *menú contextual* o haga clic en el botón **Más opciones** en el panel *Párrafo* en la página *Propiedades* de la *Barra lateral*.

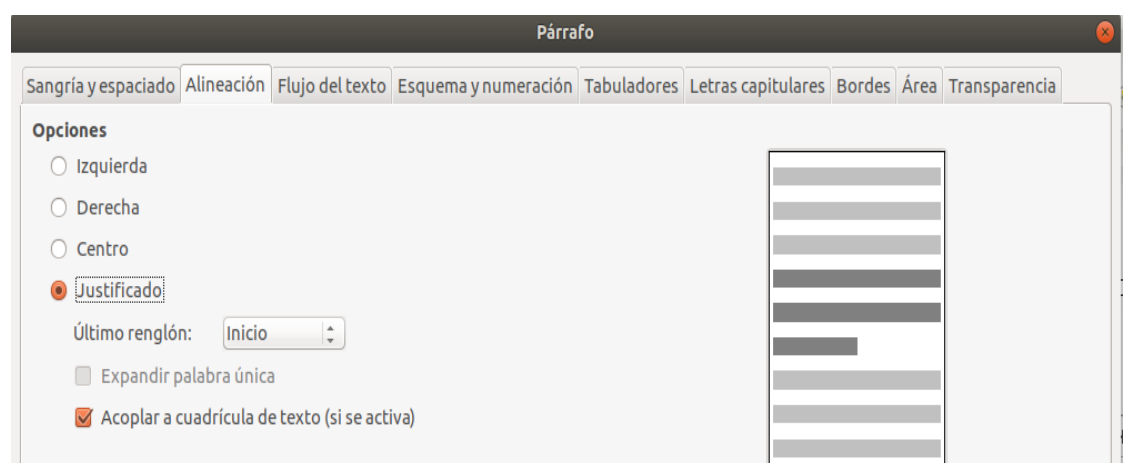

*Figura 4: Opciones para la última línea de un párrafo justificado*

# <span id="page-7-2"></span><span id="page-7-0"></span>**Espaciado de línea y párrafo**

*Espaciado entre líneas* (botón **18**, *Figura [1](#page-6-1)*) se refiere a la distancia desde una *línea base* (la línea imaginaria en la parte inferior de una letra como "n" o "m") hasta la siguiente *línea base*. Está determinado por el tamaño de la fuente.

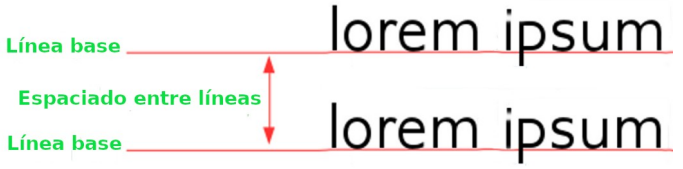

*Figura 5: El espacio entre líneas es la distancia entre dos líneas de base*

El submenú de *Interlineado* se muestra en la *Figura [6](#page-8-1)*. Aquí puede elegir entre espaciados estándar o definir un valor personalizado: *Proporcional* (por ejemplo, 110%), *Como mínimo* (la cantidad especificada en el cuadro *Valor*), *Regleta* o *Fijo*. Para ver las diferencias entre estas opciones, haga algunos párrafos de muestra y cambie las selecciones.

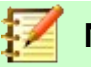

#### **Nota**

Todas las opciones, excepto *Fijo* y *Como mínimo*, usan la fuente predeterminada. Estos dos le permiten configurar su propio espacio, lo que es especialmente útil en tamaños de letra pequeños para aumentar la legibilidad.

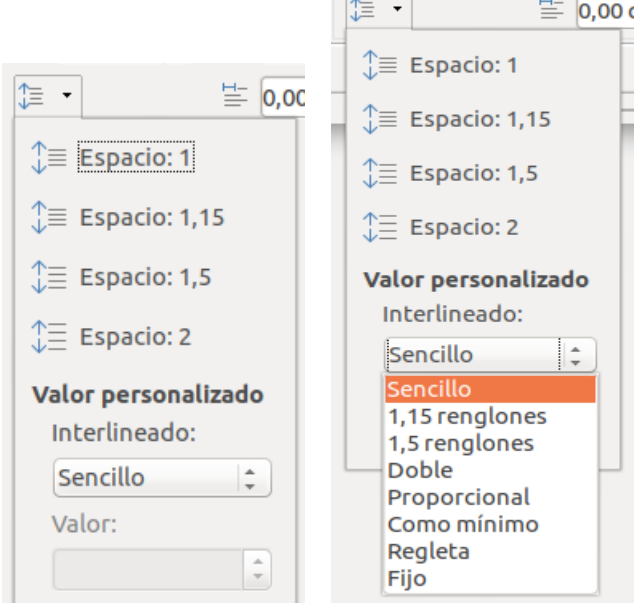

<span id="page-8-1"></span>*Figura 6: Submenú de interlineado*

El *espacio entre párrafos* se refiere al espacio vertical entre un párrafo y los párrafos que están arriba y debajo. Como se muestra en la *Figura [1](#page-6-1)*, los valores actuales se muestran en el cuadro *Espacio antes del párrafo* (**13**) y el cuadro *Espacio después del párrafo* (**14**). Puede cambiar cualquiera o ambas configuraciones de forma independiente.

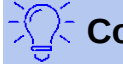

### **Consejo**

El *Espacio entre párrafos* se usa a menudo en la documentación del ordenador, como este libro. La *sangría de párrafos* (consulte el siguiente tema) se usa más comúnmente en otros documentos. Para un buen diseño, use el espacio entre párrafos o la sangría de párrafos, nunca ambos.

## <span id="page-8-0"></span>**Sangría de párrafo**

Puede usar los botones etiquetados **10**, **11**, y **12** en la *Figura [1](#page-6-1)* para aumentar la cantidad de espacio para dejar entre los márgenes izquierdo y derecho de la página y el párrafo.

Las distancias están determinadas por la configuración **15** (*Sangría antes del texto*, es decir, desde el margen izquierdo), **16** (*Sangría después del texto*; es decir, del margen derecho), y **17** (*Sangría de primer renglón*, que sangra la primera línea del margen izquierdo o desde la sangría especificada del margen).

Botón **12**, *Cambiar a sangría francesa*, deja la primera línea en el margen izquierdo (o la sangría especificada del margen) y sangra todas las demás líneas del párrafo en la cantidad especificada por el botón **17** o en el cuadro de diálogo *Párrafo*.

Este párrafo es un ejemplo de un párrafo con una *sangría de primer renglón*. Es típico de los párrafos en los libros.

Este párrafo es un ejemplo de un párrafo con una *sangría francesa*. A menudo se usa para párrafos numerados o aquellos con un icono u otra imagen a la izquierda.

**Nota**

En los idiomas de derecha a izquierda, el comportamiento de las *sangrías antes del texto* y *después del texto* es el opuesto: "*antes*" está en el margen derecho; "*después*" está en el margen izquierdo.

# <span id="page-9-1"></span>**Color de fondo del párrafo**

Haga clic en el botón etiquetado **7** en la *Figura [1](#page-6-1)* para abrir una paleta desde la que puede elegir un color para el fondo del párrafo. Desde esta paleta, también puede hacer clic en **Color personalizado** para abrir el cuadro de diálogo *Elegir un color*, donde puede definir nuevos colores para agregarlos a la paleta.

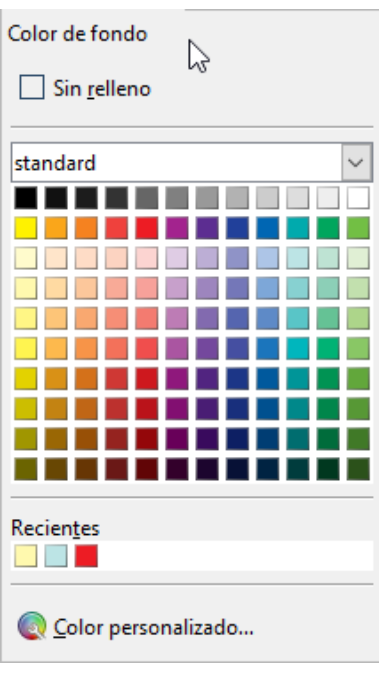

*Figura 7: Selección de un color de fondo para un párrafo*

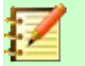

<span id="page-9-2"></span>**Nota**

Si el párrafo se ha sangrado desde el margen derecho o izquierdo, el color de fondo no se aplica al área de la sangría. Para extender el color al margen, use un *marco*, una *tabla* u otro método; Consulte el *Capítulo 6, Páginas de formato: Avanzado*.

# <span id="page-9-0"></span>**Configuraciones en el diálogo de párrafo**

El diálogo de *Párrafo* incluye varias páginas más: *Tabuladores* (cubiertas en la siguiente sección, ["Configuración de tabulaciones y sangrías](#page-12-0)"), *Bordes*, *Letras capitulares*, *Área* (más opciones que solo color), *Transparencia*, *Flujo del texto* y *Esquema y numeración*. Para obtener más información, consulte el *Capítulo 8, Introducción a los Estilos* y el *Capítulo 9, Trabajar con Estilos*.

#### <span id="page-10-1"></span>*Bordes*

Los *bordes* son útiles para establecer un párrafo a partir del texto circundante, para incluir digresiones del tema principal. Por ejemplo, las sugerencias, notas y precauciones de este libro utilizan un borde debajo del texto.

Puede agregar bordes a cualquier combinación de parte superior, inferior y lados de los párrafos. Puede elegir el *estilo* (*sólido, punteado, discontinuo, doble*), el *ancho* y el *color* de las líneas; estas opciones se aplican a todos los bordes de un párrafo. El *espaciado* de cada línea al contenido del párrafo se puede configurar individualmente para la parte superior, inferior, izquierda y derecha.

En este cuadro de diálogo también puede optar por aplicar una *sombra* a un párrafo; "*Distancia*" se refiere al ancho de la sombra.

Seleccione la opción **Fusionar con el párrafo siguiente** para suprimir las líneas superiores o inferiores cuando los *estilos de sangría, borde y sombra* del siguiente párrafo sean iguales a los del párrafo actual.

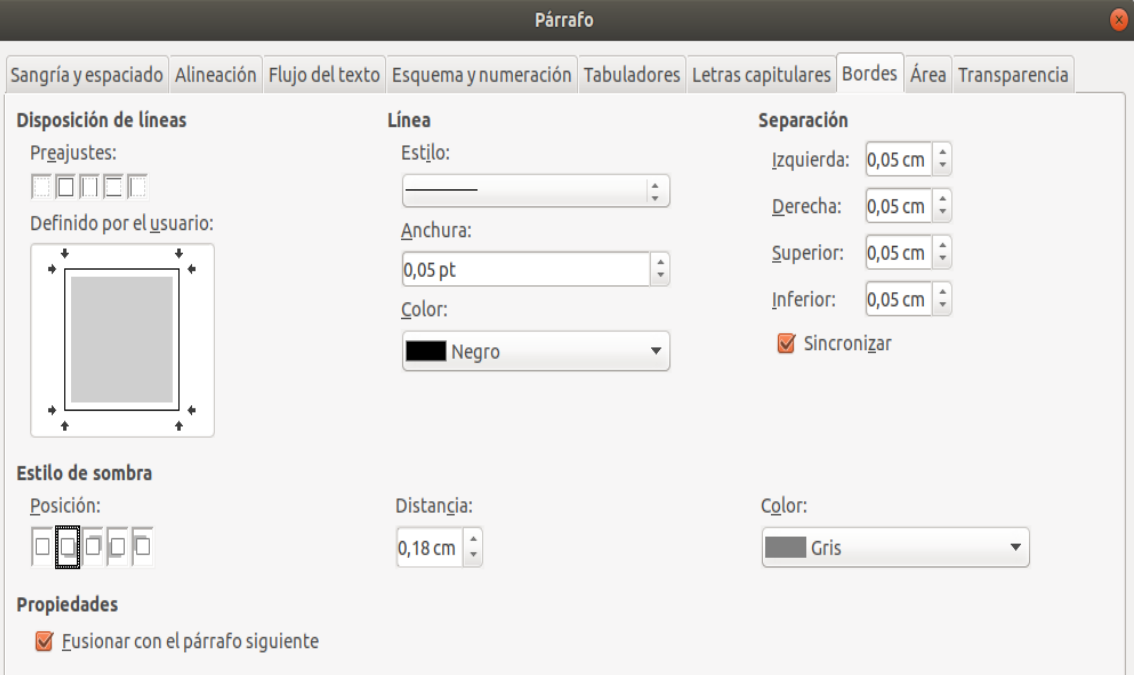

*Figura 8: Opciones para bordes de párrafo*

#### <span id="page-10-2"></span>*Letras capitulares*

Las letras capitulares son letras mayúsculas y minúsculas ampliadas que marcan el inicio de un nuevo capítulo o sección. Para mejorar la coherencia, es mejor configurarlas en un estilo de párrafo que aplique a los párrafos relevantes. Consulte el *Capítulo 9, Trabajo con estilos*, para más detalles.

#### <span id="page-10-0"></span>*Área*

El *área* (también denominada "*relleno*" y "*fondo*" en algunas partes de *LibreOffice*) incluye cinco tipos de relleno (fondo): *Color*, *Degradado*, *Mapa de bits*, *Patrón* y *Trama*. Seleccione un tipo de *relleno* para mostrar las opciones disponibles para ese tipo. Estas opciones se tratan con más detalle en el *Capítulo 5, Páginas de formato: Conceptos básicos*. También puedes crear tus propios rellenos.

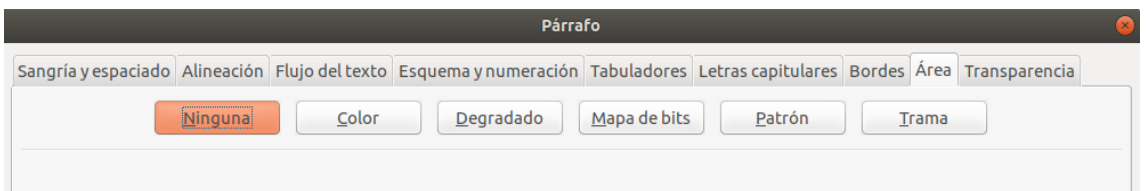

*Figura 9: Tipos de relleno para fondos de párrafo*

#### <span id="page-11-2"></span>*Transparencia*

La transparencia afecta al fondo del párrafo. Es útil para crear marcas de agua y colores o imágenes más pálidos (para un mayor contraste con el texto). Las opciones disponibles se muestran en el *Capítulo 5, Páginas de formato: Conceptos básicos* y se tratan en detalle en la *Guía de Draw*.

#### <span id="page-11-1"></span>*Flujo del texto*

La página de *Flujo de texto* (*Figura [10](#page-11-3)*) tiene varias secciones. La *división de palabras* se trata en el *Capítulo 2, Trabajo con texto: conceptos básicos*, y los *saltos* se tratan en el *Capítulo 5, Páginas de formato: conceptos básicos*.

En la sección *Opciones*, puede especificar cómo se tratan los párrafos en la parte inferior de una página. *No dividir el párrafo y Mantener párrafos juntos* debe explicarse por sí mismo. Las otras opciones le permiten evitar una sola línea en la parte inferior de una página (llamada *huérfana*) o una sola línea en la parte superior de una página (*viuda*).

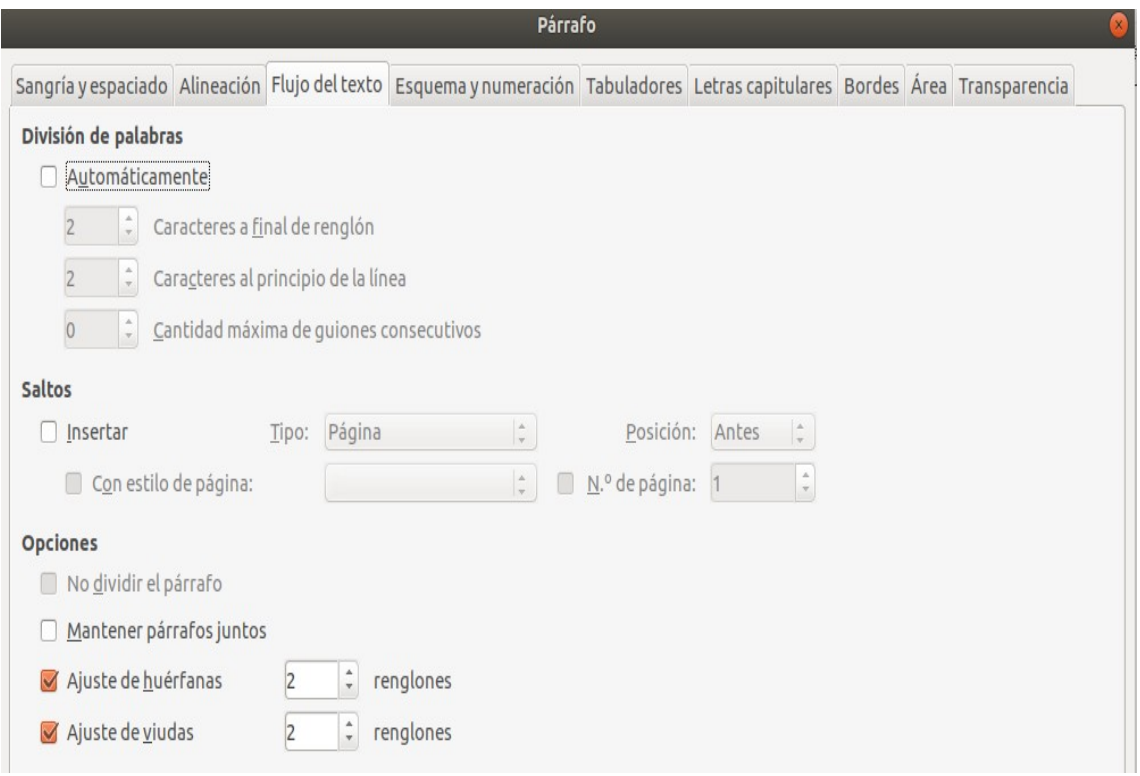

<span id="page-11-3"></span>*Figura 10: Opciones para el flujo de texto: separación de palabras, saltos y mantener el texto juntos*

### <span id="page-11-0"></span>*Esquema y numeración*

La página *Esquema y numeración* en el cuadro de diálogo *Párrafo* proporciona opciones para elegir el nivel de esquema del párrafo y su estilo de numeración. Si el párrafo es parte de una lista numerada, puede especificar que la numeración de la lista se reinicie en el párrafo, y con qué número reiniciar.

Esta página no cubre las mismas funciones que el cuadro de diálogo *Numeración de capítulos*  (**Herramientas > Numeración de capítulos**), pero el *Nivel de esquema* seleccionado aquí está relacionado con el esquema definido allí. Consulte el *Capítulo 8, Introducción a los Estilos* y el *Capítulo 9, Trabajo con Estilos*, para ver una descripción de estas características. La *numeración de líneas* se describe en el *Capítulo 3, Trabajo con texto: Avanzado*.

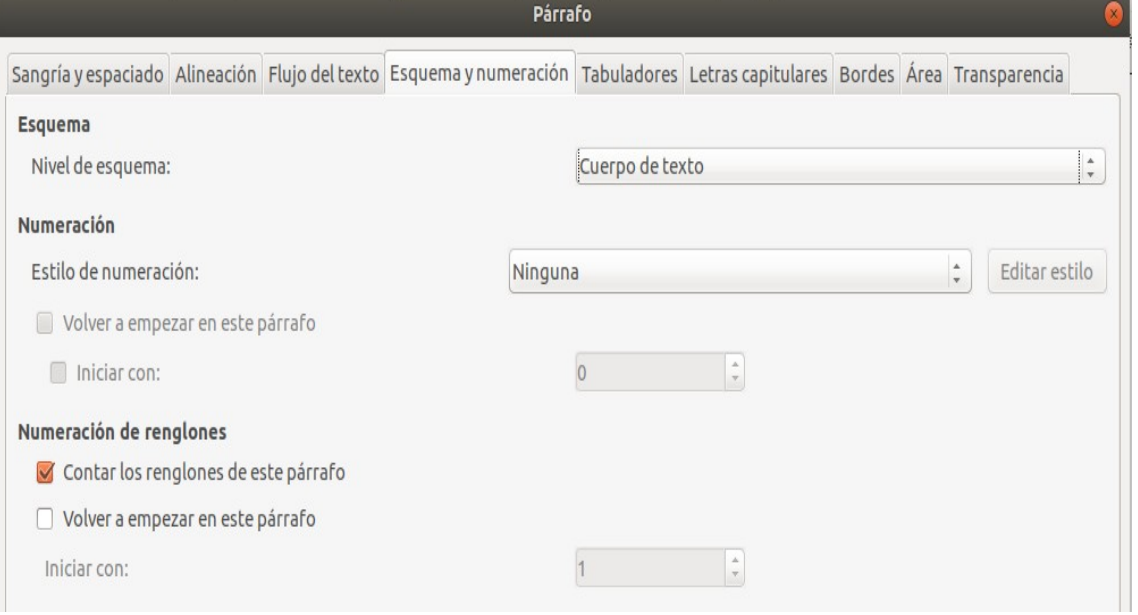

*Figura 11: Selección de nivel de esquema, numeración de párrafos y numeración de líneas*

# <span id="page-12-0"></span>*Configuración de tabulaciones y sangrías*

La *regla horizontal* muestra los *tabuladores*. Cualquier tabulación que haya definido sobrescribirá la *tabulación predeterminada*. La configuración de los *tabuladores* afecta a la *sangría* de los párrafos completos (usando los botones **Aumentar sangría** y **Disminuir sangría** en la *barra de herramientas* de *Formato* o el panel *Párrafo* de la *barra de Propiedades* en la *Barra lateral*), así como a la *sangría* de las partes de un párrafo (presionando la tecla *Tabulador* en el teclado).

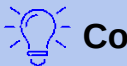

## **Consejo**

Muchas sangrías, por ejemplo al principio de un párrafo, se pueden configurar en el estilo de párrafo, por lo que no es necesario usar la tecla *Tab* para activarlas.

Cambiar el *espacio de tabulación predeterminado* puede causar problemas de formato si comparte documentos con otras personas. Si usa el *espacio de tabulación predeterminado* y luego envía el documento a otra persona que ha elegido un *espacio de tabulación predeterminado* diferente, el material con *tabulaciones* cambiará para usar la configuración de la otra persona. En lugar de utilizar los valores predeterminados, defina su propia configuración de *tabuladores*, como se describe en esta sección.

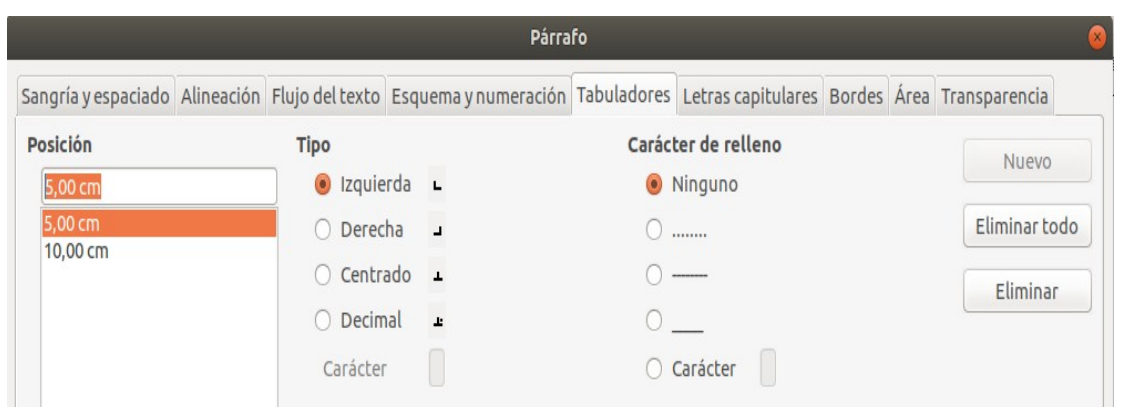

<span id="page-13-1"></span>*Figura 12: Especificando tabulaciones y caracteres de relleno*

Para definir *sangrías* y configuraciones de *tabuladores* para uno o más párrafos seleccionados, haga clic con el botón derecho en un párrafo y elija **Párrafo...** para abrir el cuadro de diálogo *Párrafo*; a continuación, seleccione la página *Tabuladores* (*Figura [12](#page-13-1)*) o la página *Esquema y numeración* del diálogo. Alternativamente, puede hacer doble clic en la *regla horizontal* para abrir la página de *Sangría y espaciado* del cuadro de diálogo *Párrafo*.

Una mejor estrategia es definir *tabuladores* para el *estilo de párrafo*. Consulte los *Capítulos 8 y 9*  para obtener más información sobre los *estilos de párrafo*.

# **Consejo**

No se recomienda usar *tabuladores* para espaciar el material en una página. Dependiendo de lo que esté tratando de lograr, una tabla suele ser una mejor opción.

## <span id="page-13-0"></span>**Cambiar el intervalo predeterminado de tabulación**

### **Precaución**

Cualquier cambio en la configuración de la *tabulación predeterminada* afectará a las *tabulaciones predeterminadas* existentes en cualquier documento que abra después, así como a las *tabulaciones* que inserte después de hacer el cambio.

Para configurar la unidad de medida y el espaciado de los intervalos de tabulación predeterminados, vaya a **Herramientas > Opciones > LibreOffice Writer > General**.

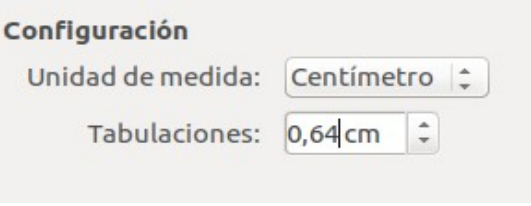

*Figura 13: Selección de un intervalo predeterminado de tabulación*

También puede establecer o cambiar la *unidad de medida* para las *reglas* en el documento actual haciendo clic derecho en la *regla* para abrir una lista de unidades, como se muestra en la *Figur[a](#page-14-2) [14](#page-14-2)* para la *regla horizontal*. Haga clic en uno de ellos para cambiar la *regla* a esa unidad. El ajuste seleccionado se aplica solo a esa *regla*.

<span id="page-14-2"></span>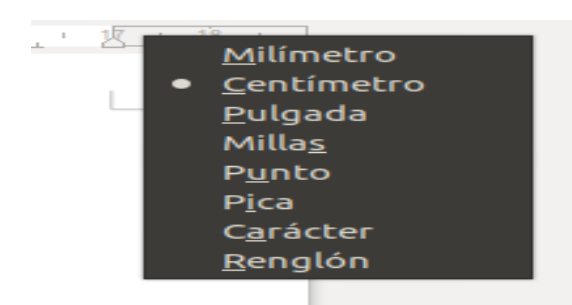

*Figura 14: Cambiar la unidad de medida para una regla.*

# <span id="page-14-1"></span>*Caracteres de formato*

Puede aplicar muchos formatos a los caracteres usando los botones en la *barra de herramientas* de *Formato* y usando el panel de *Caracteres* de la pestaña de *Propiedades* de la *Barra lateral*. No todos los botones de la *barra de herramientas* son visibles en una instalación estándar, pero puede personalizar la *barra de herramientas* para incluir aquellos que usa regularmente; vea el *Capítulo 1, Introducción a Writer*. Estos formatos incluyen:

- *Nombre de fuente*, *Tamaño de fuente* (en puntos)
- *Negrita, Cursiva, Subrayar, Subrayado doble, Tachado, Suprarrayado, Contorno*
- *Superíndice, Subíndice*
- *Mayúscula, Minúscula*
- *Aumentar el tamaño de la Fuente, Disminuir el tamaño de Fuente*
- *Color de Fuente* (con una *paleta de colores*)
- *Color de Fondo* (con una *paleta de colores*)
- *Color de Resalte* (con una *paleta de colores*).
- *Carácter* (para abrir el diálogo *Carácter*)

Para cambiar las características de un párrafo completo (por ejemplo, el nombre, el tamaño o el color de la fuente) y para muchos otros propósitos, es muy recomendable que utilice *estilos* en lugar de formatear manualmente los caracteres. Para obtener información sobre los *estilos* y cómo usarlos, consulte los *Capítulos 8 y 9*. La aplicación de *estilos* es rápida y fácil utilizando la plataforma de *Estilos* y *Formato* de la *Barra lateral*.

La *Figura [15](#page-15-0)* muestra el panel *Carácter* en la página *Propiedades* de la *Barra lateral*. Al hacer clic en la flecha hacia abajo al lado de un botón, se abre el control para otras opciones, como el *color de la fuente* o el *espaciado de caracteres*. La apariencia de los botones puede variar según su sistema operativo y la selección del tamaño y estilo del icono en **Herramientas > Opciones > LibreOffice > Ver**.

Haga clic en el botón **Más Opciones** (**15**) para abrir el cuadro de diálogo *Carácter*, que incluye más opciones de las que están disponibles a través de la *barra de herramientas Formato* o la *Barra lateral*.

## <span id="page-14-0"></span>**Nombre de la fuente, tamaño y efectos**

Para cambiar el **nombre de la fuente** y el **tamaño** utilizado para los caracteres seleccionados, puede usar los menús desplegables en la *barra de herramientas Formato*, el panel *Carácter* en la *Barra lateral* o el cuadro de diálogo *Carácter*.

Del mismo modo, puede aplicar **negrita**, **cursiva**, **subrayado**, **tachado** o **efectos de sombra** a los caracteres seleccionados de la *barra de herramientas Formato*, el panel *Carácter* en la *Barra lateral* o el cuadro de diálogo *Carácter*. El efecto *Subrayado* tiene un menú desplegable de *tipos* 

*de línea* (*Figura [16](#page-16-1)*). La *barra de herramientas Formato* incluye otros efectos que no están en la *Barra lateral*: **línea superior (suprarrayado)** y **subrayado doble**; Es posible que estos botones no estén visibles en una instalación predeterminada.

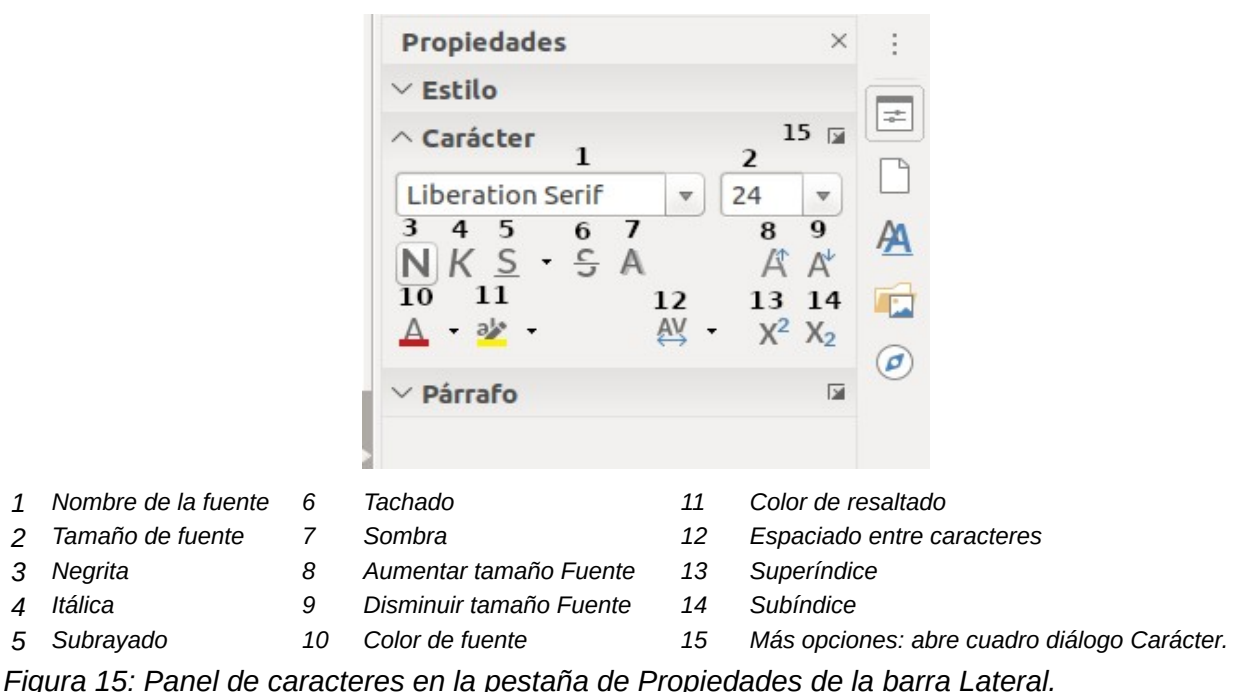

<span id="page-15-0"></span>Para elegir el **color de la fuente** o su **resaltado**, abra la *paleta de colores* apropiada (**10** u **11**; similar a la que se muestra en la *Figura [7](#page-9-2)*). La selección de *resaltado* anula cualquier *color de* 

Para **aumentar** o **disminuir el tamaño de fuente** de los caracteres seleccionados, puede hacer clic en los botones relevantes en la barra de herramientas *Formato* o en el panel *Carácter* en la *Barra lateral*; sin embargo, no tiene control sobre la cantidad de aumento o disminución, que generalmente es de 2 puntos. Para un control más preciso, use la lista desplegable *Tamaño de fuente* en su lugar.

*fondo* que se haya aplicado al párrafo.

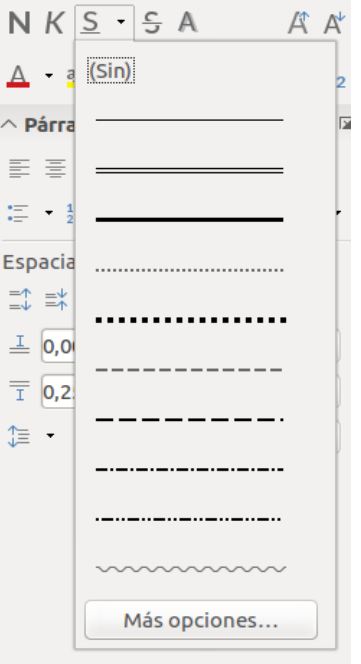

<span id="page-16-1"></span>*Figura 16: Selección del estilo de línea para el efecto de subrayado*

Para cambiar los caracteres en **subíndices** o **superíndices** (usando los valores predeterminados de tamaño y posición), selecciónelos y haga clic en los botones relevantes en la barra de herramientas *Formato* o en el panel *Carácter* en la *Barra lateral*. Para mayor control, use el diálogo de *Carácter*.

Para cambiar rápidamente el **espacio entre caracteres**, selecciónelos y elija del menú desplegable *Espacio entre caracteres* en la *Barra lateral* (*Figura [17](#page-16-2)*).

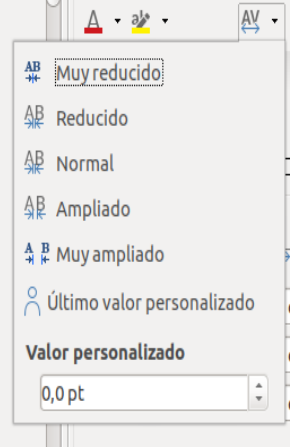

<span id="page-16-2"></span>*Figura 17: Cambiar el espaciado de caracteres*

## <span id="page-16-0"></span>**Configuraciones en el diálogo Carácter**

El cuadro de diálogo *Carácter* tiene seis páginas, que se muestran en esta sección. La mayoría de estas páginas son las mismas que las del cuadro de diálogo *Estilo de carácter* (consulte el *Capítulo 9, Trabajo con estilos*).

#### <span id="page-17-0"></span>*Tipo de letra y Efectos tipográficos*

En la página *Tipo de letra* (*Figura [18](#page-17-2)*), puede especificar la *familia* de la fuente, el *estilo* de letra (las opciones varían con la fuente, pero normalmente incluyen *normal*, *negrita* y *cursiva*) y el *tamaño*; y el *idioma* del párrafo, si difiere del idioma del documento. El cuadro en la parte inferior muestra una vista previa de las selecciones.

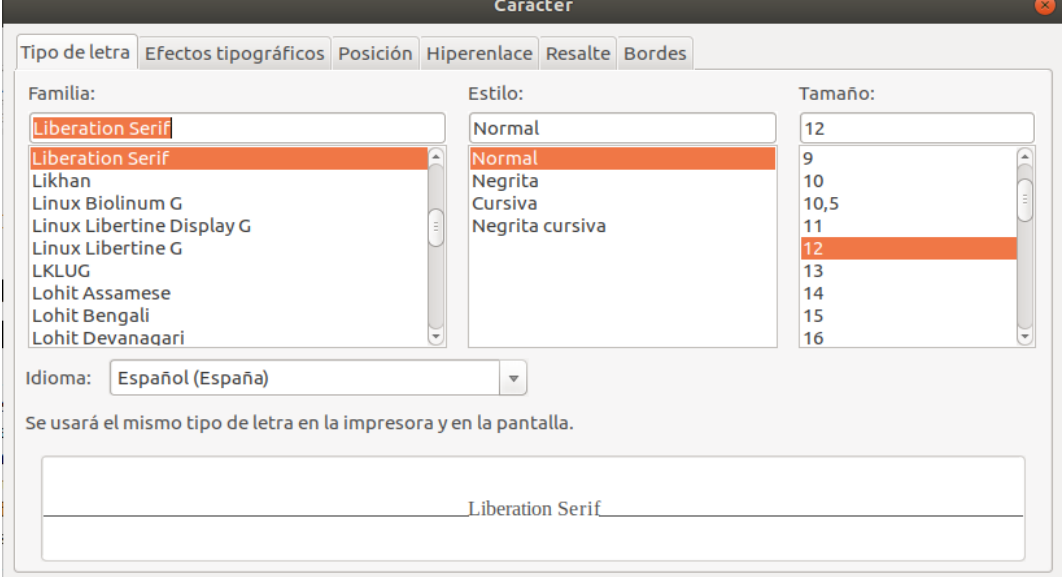

<span id="page-17-2"></span>*Figura 18: Página de Tipo de letra del diálogo Carácter*

En la página *Efectos tipográficos* (*Figura [19](#page-17-1)*), Puede elegir el color de la fuente y una gama de efectos, muchos de los cuales no son adecuados para documentos formales. Las *Figuras [20](#page-18-2)* y *[21](#page-18-1)* muestran las opciones en algunas de las listas desplegables.

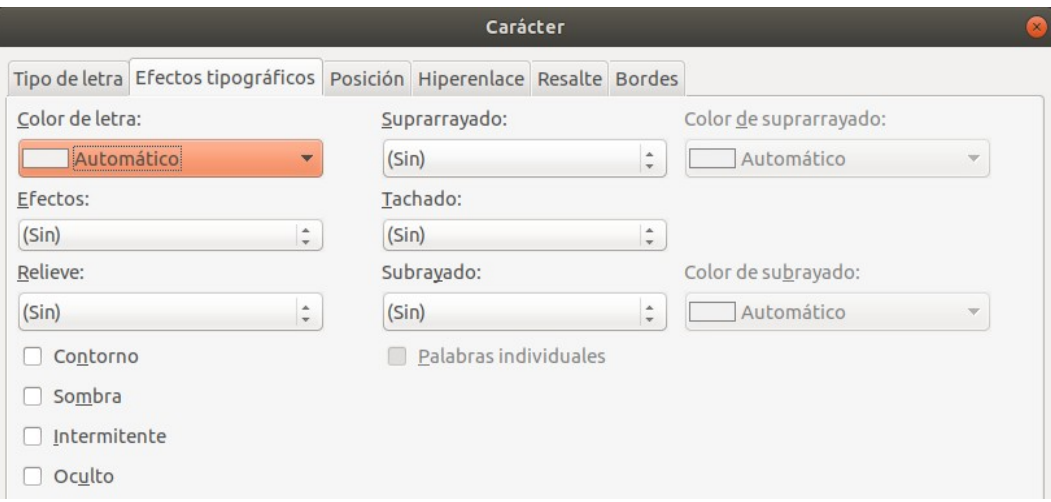

<span id="page-17-1"></span>*Figura 19: Página Efectos tipográficos del diálogo Carácter*

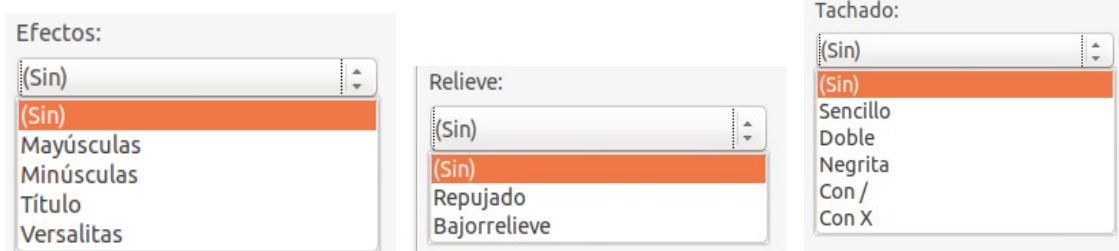

<span id="page-18-2"></span>*Figura 20:Opciones para mayúsculas, relieve y efectos de tachado*

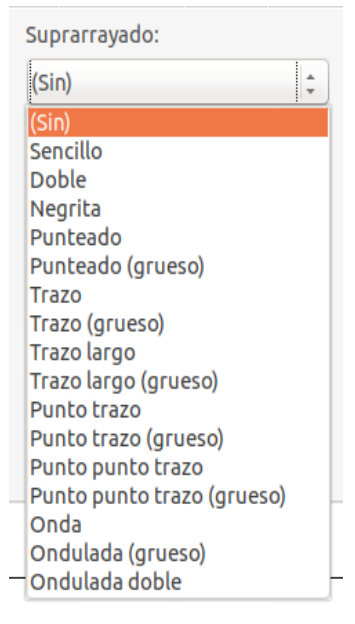

*Figura 21: Las opciones para suprarrayado y subrayado son las mismas*

### <span id="page-18-0"></span>*Posición*

La página *Posición* recopila las opciones que afectan la posición del texto en la página. Esta página está dividida en tres secciones: *Posición*, *Rotación y Escalado* y *Espaciado*.

<span id="page-18-1"></span>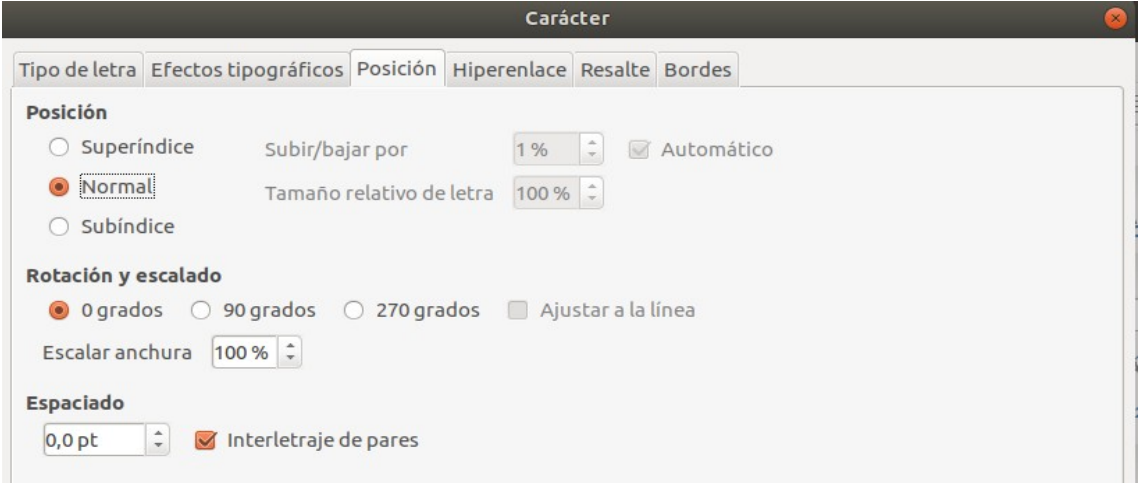

*Figura 22: Página Posición del diálogo Carácter*

La sección *Posición* controla la apariencia de los superíndices y subíndices.

La sección *Rotación y Escalado* controla la rotación de los caracteres. El cuadro *Escalar anchura* controla el porcentaje del ancho de la fuente para comprimir o estirar el texto girado.

La sección *Espaciado* controla el espaciado entre caracteres individuales. La opción **Interletraje de pares** (seleccionada de forma predeterminada) ajusta automáticamente el espaciado de caracteres para combinaciones de letras específicas. **Interletraje** solo está disponible para ciertos tipos de fuente y, para documentos impresos, funciona solo si su impresora lo admite.

#### <span id="page-19-3"></span>*Hiperenlace*

La página *Hiperenlace* del cuadro de diálogo *Carácter* es una alternativa al uso del cuadro de diálogo *Hiperenlace* (**Insertar > Hiperenlace**). Incluye menos opciones y es específicamente para *enlaces de texto* (no de botón). Los *hipervínculos* pueden ser a otras partes del mismo documento, a otros documentos o a páginas web.

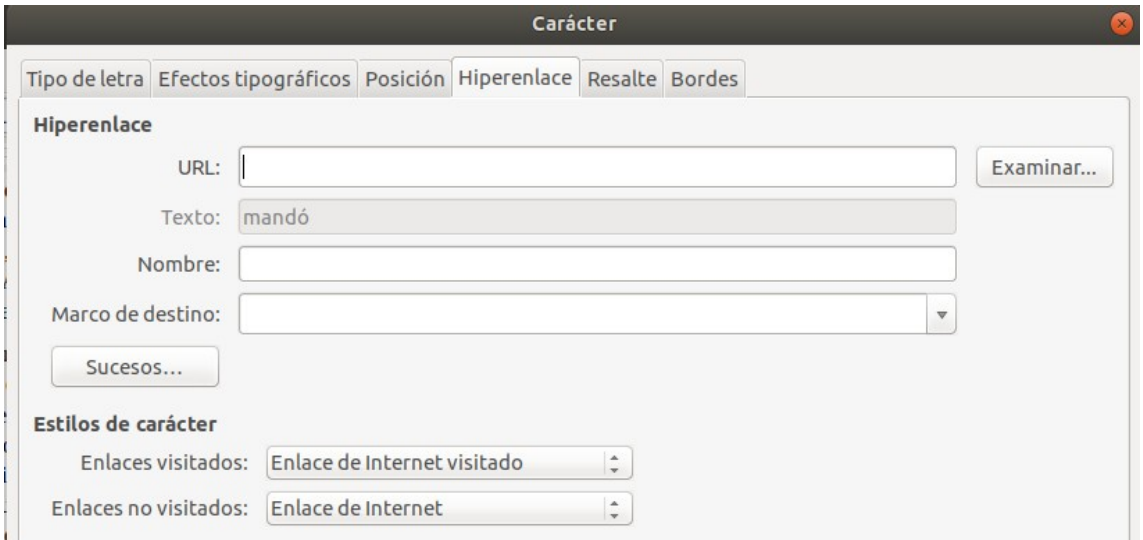

*Figura 23: Página Hiperenlace del diálogo Caracter*

Cuando *LibreOffice* reconoce una cadena de caracteres que puede ser una *URL* (*dirección de Internet*), reemplaza los caracteres por un *hipervínculo* y formatea el *hipervínculo* como se especifica en el estilo de caracteres del *enlace de Internet*. En este cuadro de diálogo, puede elegir un *estilo de carácter* diferente (si el estilo se ha definido anteriormente) o reemplazar la *URL* con otro texto. Para desactivar esta función, elija **Herramientas > Corrección automática > Opciones de Corrección automática > Opciones** y deseleccione **Reconocer URL**.

Para obtener más información sobre la creación y edición de *hipervínculos*, consulte el sistema de ayuda o el *Capítulo 12* en la *Guía de introducción (Getting Started Guide)*.

#### <span id="page-19-2"></span>*Resalte*

La página *Resalte* controla el *color de fondo* para los caracteres seleccionados. Es similar a la paleta desplegable *Color de resalte*.

#### <span id="page-19-1"></span>*Bordes*

La página *Bordes* es la misma que la página *Bordes* en el diálogo *Párrafo*; ver *Página [11](#page-10-1)*.

### <span id="page-19-0"></span>*Autoformateo*

Puede configurar *Writer* para que formatee automáticamente partes de un documento de acuerdo con las elecciones realizadas en las páginas *Opciones* y *Opciones* localizadas en el cuadro de diálogo *Corrección automática* (**Herramientas > Corrección automática > Opciones de corrección automática**).

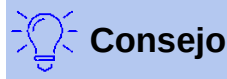

Si observa cambios inesperados de formato en su documento, este es el primer lugar para buscar la causa.

La *Ayuda* describe cada una de estas opciones y cómo activar los *autoformatos*. Algunos cambios de formato comunes no deseados o inesperados incluyen:

- *Lineas horizontales*. Si escribe tres o más guiones (**---**), subrayados (**\_ \_ \_**) o signos igual (**===**) o una línea y presiona **Intro** el párrafo es reemplazado por una línea horizontal tan ancha como la página. La línea es en realidad el borde inferior del párrafo anterior.
- *Listas con viñetas y numeradas*. Se crea una *lista con viñetas* cuando escribe un guion (**-**), asterisco (**\***), o signo más (**+**), seguido de un espacio o tabulación al comienzo de un párrafo. Se crea una *lista numerada* cuando escribe un número seguido de un punto (**.**), seguido de un espacio o tabulación al comienzo de un párrafo. La *numeración automática* solo se aplica a los párrafos formateados con los estilos de párrafo *Predeterminado*, *Cuerpo del texto* o *Estilos de cuerpo de texto* de *sangría de párrafo*.

Para formatear automáticamente el archivo de acuerdo con las opciones que haya configurado, elija **Herramientas > Corrección automática** y seleccione o deseleccione los elementos en el *submenú*.

#### **Al escribir**

Formatea automáticamente el documento mientras escribe.

#### **Aplicar**

Formatea automáticamente el documento.

#### **Aplicar y editar cambios**

Formatea automáticamente el archivo y luego abre un cuadro de diálogo donde puede aceptar o rechazar los cambios.

#### **Opciones de corrección automática**

Abre el diálogo *Corrección automática* (*Figuras [24](#page-21-0) y [25](#page-22-2)*).

|                       |                       | Sustituciones y excepciones para el idioma: Español (España)                    |  |
|-----------------------|-----------------------|---------------------------------------------------------------------------------|--|
|                       |                       | Reemplazar Excepciones Opciones<br>Opciones regionales   Compleción de palabras |  |
| [M]                   | 旧                     |                                                                                 |  |
| ☑                     | $\blacktriangledown$  | Usar la tabla de sustituciones                                                  |  |
| $\blacktriangleright$ | $\blacktriangleright$ | Corregir DOs MAyúsculas INiciales                                               |  |
| $\blacktriangleright$ | $\blacktriangleright$ | Iniciar todas las frases con mayúsculas                                         |  |
| $\blacktriangledown$  | $\blacktriangleright$ | *Negrita*, /itálica/, -tachado-y_subrayado_automáticos                          |  |
| $\blacktriangleright$ |                       | <b>Reconocer URL</b>                                                            |  |
| $\blacktriangledown$  | $\blacktriangleright$ | Reemplazar guiones                                                              |  |
| $\blacktriangledown$  | $\blacktriangleright$ | Eliminar espacios y tabuladores al principio y al final de los párrafos         |  |
| $\blacktriangledown$  |                       | Eliminar espacios y tabuladores al final y al principio de las líneas           |  |
|                       |                       | Ignorar espacios dobles                                                         |  |
|                       | $\blacktriangleright$ | Corregir el uso accidental de la tecla bLOQ mAYÚS                               |  |
|                       |                       | Listas viñetadas y numeradas. Símbolo de viñeta: $^{\bullet}$                   |  |
|                       | M                     | Aplicar borde                                                                   |  |

<span id="page-21-0"></span>*Figura 24: Opciones de formato automático en la página Opciones del cuadro de diálogo Corrección automática*

La página *Opciones regionales* (*Figura [25](#page-22-2)*) controla el formato de las comillas y los apóstrofes (que parecen una comilla simple de cierre). La mayoría de las fuentes incluyen comillas en forma de rizo (también conocidas como "*comillas inteligentes*"), pero para algunos propósitos (como marcar los minutos y segundos de latitud y longitud) es posible que desee darles formato como *comillas rectas*.

*<i>IIIII '' i ' '' i ''* 

*Comillas rectas Comillas inteligentes*

**Consejo**

La mayoría de las personas mantienen la configuración de *Autocorrección* para *comillas inteligentes* y utilizan el cuadro de diálogo *Caracteres especiales* para insertar *comillas rectas* cuando sea necesario. Consulte el *Capítulo 2, Trabajar con texto: Conceptos básicos*.

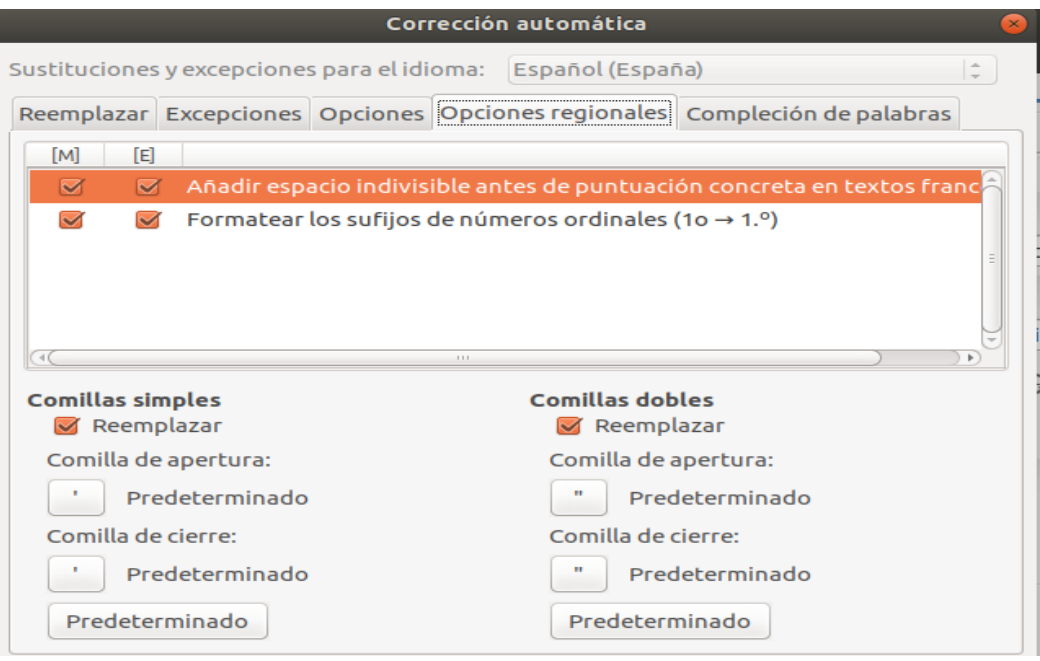

<span id="page-22-2"></span>*Figura 25: Autoformateo de comillas*

# <span id="page-22-1"></span>*Formato de listas numeradas o con viñetas*

Puede formatear *listas numeradas* o con *viñetas* de varias formas:

- Utilice el *autoformato*, como se describe anteriormente.
- Use los *estilos de lista* (*numeración*), como se describe en los *Capítulos 8, 9 y 12* de este libro.
- Use la *barra de herramientas Numeración y viñetas* (vea la *Figura [26](#page-23-1)*).
- Use los botones *Numeración* y *Viñetas* en la *barra de herramientas Formato* o en el panel *Párrafo* de la página de *Propiedades* de la *Barra lateral* (vea la *Figura [27](#page-24-2)*).
- Utilice el *cuadro de diálogo Numeración y viñetas* (ver *Figuras [28](#page-24-1)* y *[29](#page-25-1)*).

Para producir una lista numerada o con viñetas simple, seleccione los párrafos en la lista y luego haga clic en el icono apropiado en el panel *Párrafo* en la barra de herramientas.

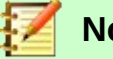

## **Notas**

Es una cuestión de preferencia personal si primero escribe su información, y luego aplica *numeración / viñetas* o las aplica a medida que escribe.

Si la *numeración* o las *viñetas* se aplican automáticamente de una manera que usted considera inadecuada, puede desactivarlas temporalmente desmarcando **Herramientas > Corrección automática > Al escribir**.

## <span id="page-22-0"></span>**Uso de la barra de herramientas Numeración y viñetas**

Puede crear una *lista anidada* (donde uno o más elementos de la *lista* tiene una *sublista* debajo de ella, como en un *esquema*) usando los botones en la barra de herramientas *Numeración y viñetas* (*Figura [26](#page-23-1)*). Puede mover elementos hacia arriba o hacia abajo en la lista, crear subpuntos, cambiar el estilo de viñetas, agregar párrafos sin números o viñetas (para los elementos de la lista que incluyen más de un párrafo) y acceder al *cuadro de* diálogo *Numeración y viñetas*, que contiene controles más detallados.

Use **Ver > Barra de herramientas > Numeración y viñetas** para mostrar la *barra de herramientas*.

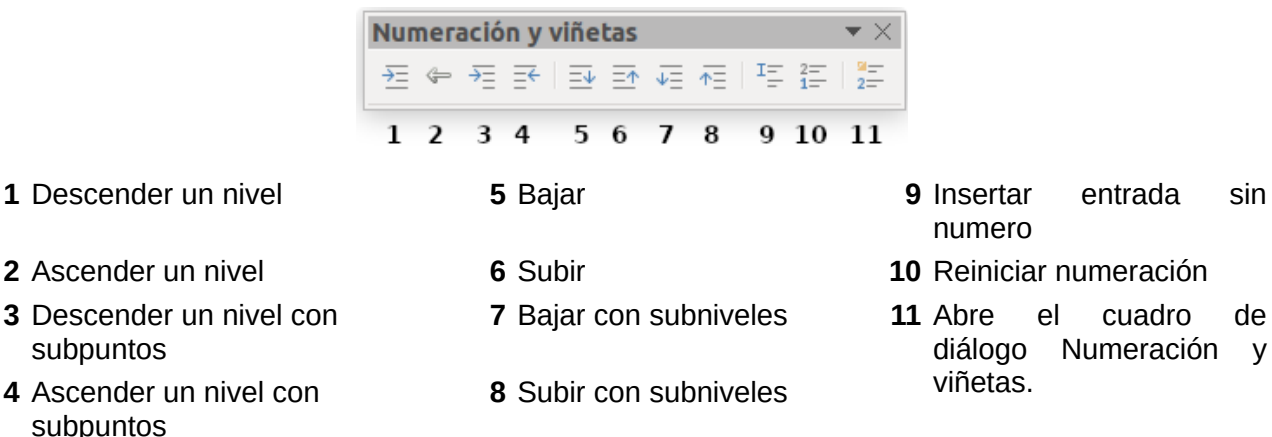

numero

- 
- diálogo Numeración y

*Figura 26: Barra de herramientas Numeración y viñetas*

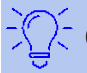

### <span id="page-23-1"></span>**Consejo**

Puede utilizar los métodos abreviados de teclado para mover los párrafos hacia arriba o hacia abajo en los niveles de esquema. Coloque el cursor al principio del párrafo numerado y presione:

*Tab* = Baja un nivel *Shift+Tab* = Sube un nivel

Para insertar una tabulación al principio de un párrafo numerado (es decir, después del número pero antes del texto), presione *Ctrl+Tab*.

Si crea una lista anidada utilizando los botones en la barra de herramientas *Numeración y viñetas*, todos los niveles de la lista (hasta 10) se aplican inicialmente con el mismo formato de numeración (o viñeta). Si desea utilizar una combinación de formatos de numeración y viñetas al crear listas anidadas, puede utilizar estas formas:

- Haga clic en cada elemento de la lista y luego seleccione una de las opciones en las paletas desplegables debajo de los botones *Numeración y viñetas* en la barra de herramientas de *Formato* o la pestaña de *Propiedades* de la *Barra lateral*, como se describe en ["Uso de las paletas de Viñetas y Numeración en la Barra lateral"](#page-23-0) a continuación.
- Utilice el cuadro de diálogo *Numeración y viñetas*, como se describe en ["Uso del cuadro de](#page-24-0) [diálogo Numeración y viñetas](#page-24-0)" a continuación.

Sin embargo, una estrategia mucho mejor es definir y aplicar un estilo de lista, como se explica en el *Capítulo 12, Listas: Consejos y Trucos*.

### <span id="page-23-0"></span>**Uso de las paletas de Viñetas y Numeración en la Barra lateral**

Las paletas de viñetas y numeración en el panel *Párrafo* en la pestaña de *Propiedades* de la *Barra lateral* se pueden usar para crear listas anidadas y acceder al cuadro de diálogo *Numeración y viñetas*. La *Barra lateral* no incluye herramientas para ascender y descender elementos en la lista, como se encuentra en la barra de herramientas *Numeración y viñetas*.

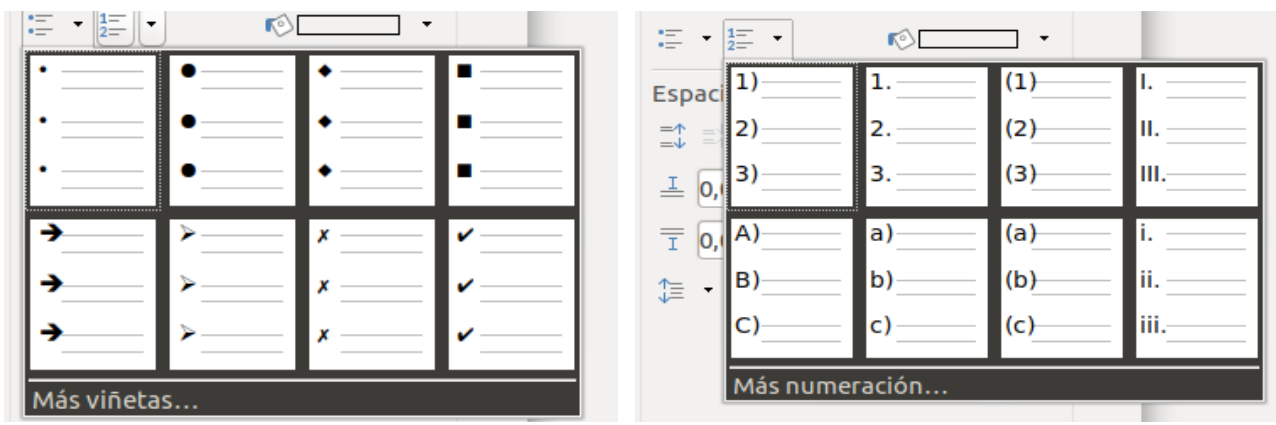

<span id="page-24-2"></span>*Figura 27: Opciones de viñetas y numeración en la pestaña Propiedades de la Barra lateral*

## <span id="page-24-0"></span>**Uso del cuadro de diálogo Numeración y viñetas**

El cuadro de diálogo *Numeración y viñetas* tiene seis pestañas. Cuatro pestañas proporcionan símbolos y secuencias predefinidos para elegir: *Viñetas*, *Numeración*, *Esquema* (elija entre ocho secuencias de esquemas estándar) e *Imagen* (elija una imagen como viñeta). Dos pestañas brindan opciones detalladas para definir sus propias listas: *Posición* (*Figura [28](#page-24-1)*) y *Personalizar* (*Figura [29](#page-25-1)*). Estas son las mismas que las pestañas provistas para los estilos de lista, discutidas en el *Capítulo 12, Listas: Consejos y Trucos*.

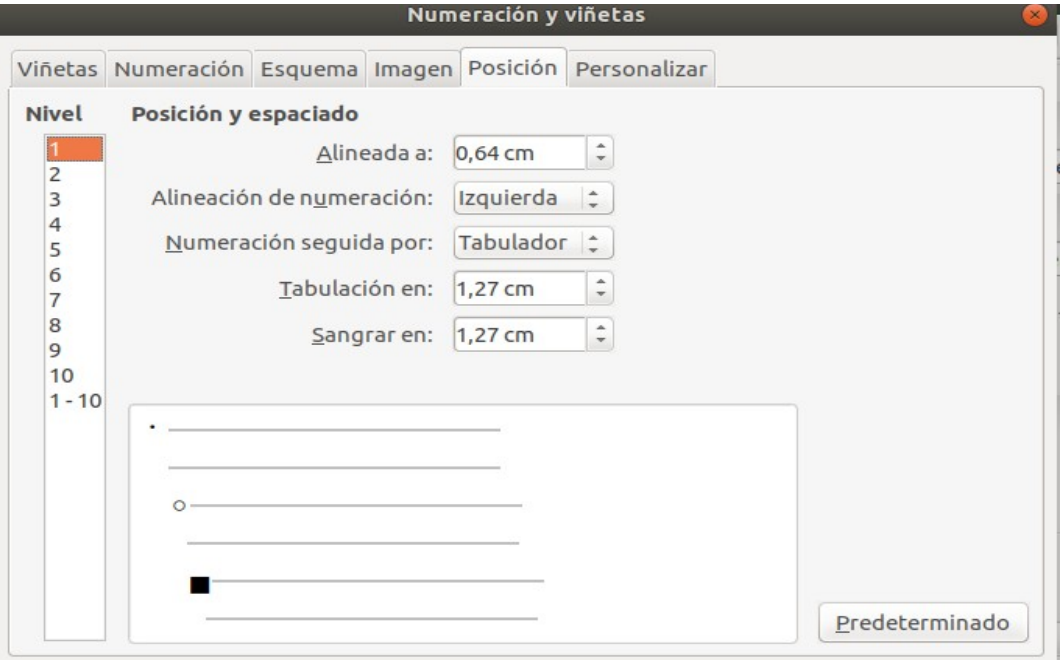

<span id="page-24-1"></span>*Figura 28: Pestaña Posición del cuadro de diálogo de Numeración y viñetas*

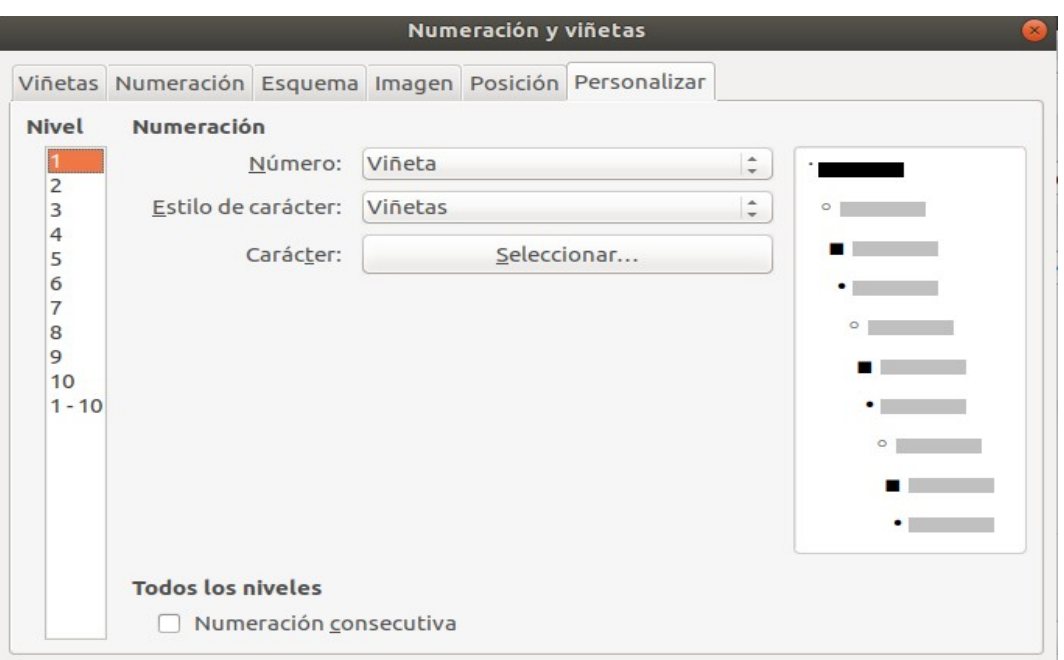

<span id="page-25-1"></span>*Figura 29: Pestaña Personalizar del cuadro de diálogo de Numeración y viñetas*

# <span id="page-25-0"></span>*Más información*

Para obtener más información sobre los temas de este capítulo y del siguiente capítulo, puede encontrar útil este libro: *Designing with LibreOffice*, de Bruce Byfield. Puedes descargar un PDF gratis desde [http://designingwithlibreoffice.com](http://designingwithlibreoffice.com/) o comprar una copia impresa.